# **DP75 functions and precautions** For PRECIV

## **Wide field observation**

When using this product for wide-field observation with more than 22 fields of view, please check the compatibility of your microscope equipment in advance.

If there is a noticeable lack of light around the periphery of the field of view, please use [Shading correction] or [Partial image cropping function (ROI)].

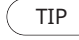

 $(TIP)$  For details, see the online help section of the software used.

### **[Shading correction]**

1. Select [Settings]-->[Device]-->[Calibration] from the menu bar Select [Shading Correction]

- 2. Click [Calibrate]
- 3. Perform shading correction according to the instructions on the displayed screen

When using the interface cable, insert the cable into the USB port marked with  $SS\text{C}^{10}$  in your PC.  $SS^{10}_{\bullet}$  If it is not displayed, please refer to the instruction manual of your PC and check the 10Gbps port. If you do not use the 10Gbps port, the frame rate will decrease.

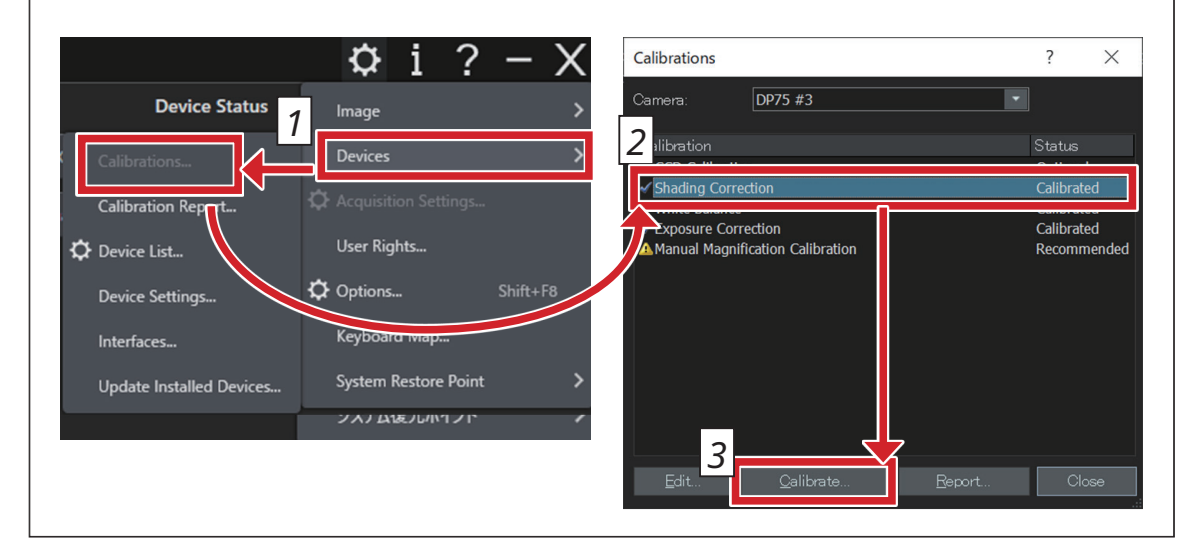

#### **[Partial image cropping]**

- 1. Select [Settings]-->[Acquisition Settings] from the menu bar
- 2. Click [Clipping] in the [Camera] group in the [Acquisition Settings] tool window
- 3. Change the size of the frame displayed in the image window to the desired size

## **USB connection**

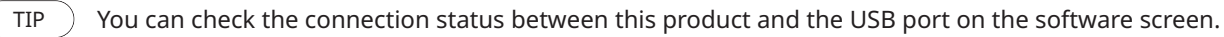

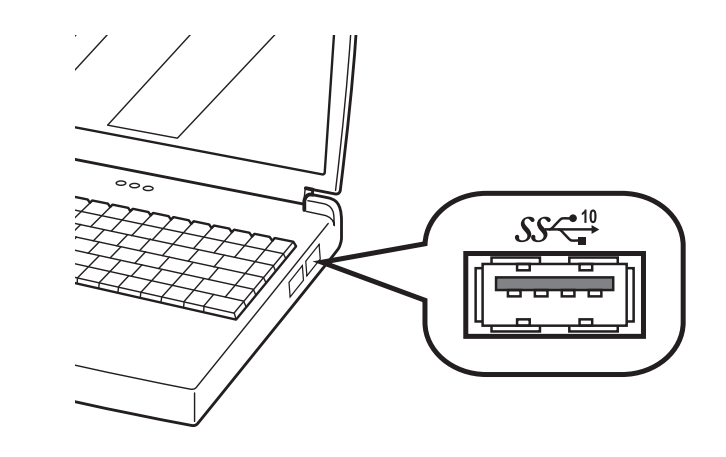

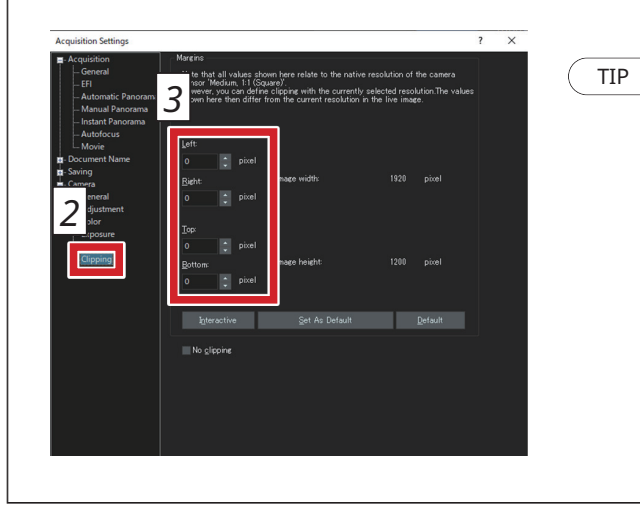

#### **[Checking the connection status]**

1. Select [Settings]-->[Acquisition Settings]-->[Camera]-->[Information] from the menu bar 2. Check the value displayed in the [USB Speed] item

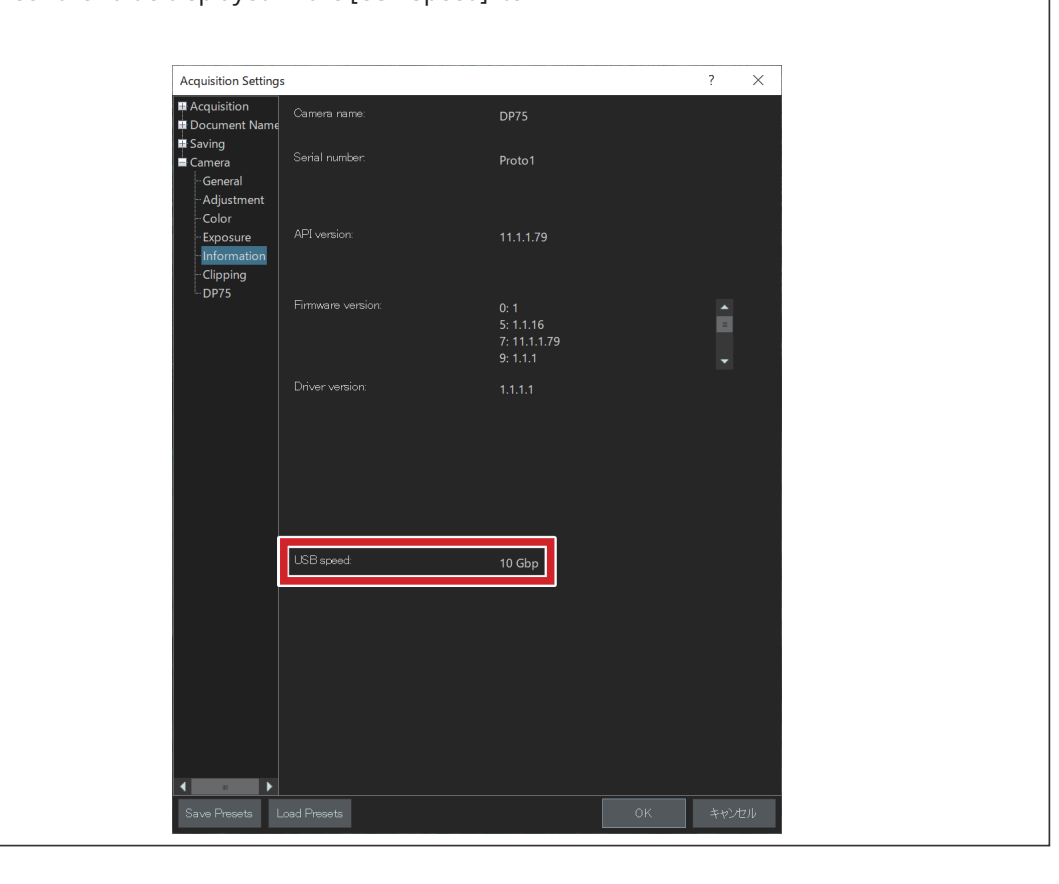

## **EVIDENT CORPORATION**

 Recommended setting value for a frame size suitable for a field number (pixel)

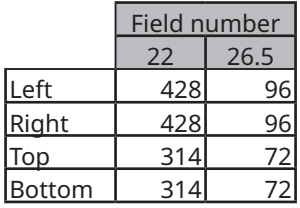